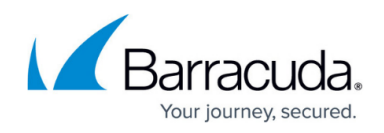

## **Adding Accounts**

<https://campus.barracuda.com/doc/96768203/>

To add an account, perform the following steps.

1. At the Accounts listings, click the **Add Account** button.

| Filter Accounts of AM Part1                                |  |               | PRODUCTS & SERVICES<br>ROLES & ACCESS<br><b>CCTAILS</b><br><b>BILLING</b><br>API CREDENTIALS<br>Products & Services List |                                                                             |  |   |                                 |                      |                     |         |                          |                   |
|------------------------------------------------------------|--|---------------|----------------------------------------------------------------------------------------------------|-----------------------------------------------------------------------------|--|---|---------------------------------|----------------------|---------------------|---------|--------------------------|-------------------|
| Eack to all Accounts<br><b>AM Part1</b><br>А<br>Patter     |  | ADD ACCOUNT . | PRODUCT / SERVICE                                                                                                    | System updates occur daily. Displayed information accurate as of D4/D4/2024 |  |   |                                 | SUBPARTNERS' CATALOG | MANAGE INTEGRATIONS |         | <b>EXPORT USAGE DATA</b> |                   |
| Aco45New<br>品<br>Acceura<br>AccNetsubePart<br>÷.<br>Accesd |  |               | <b>Barracuda Email Protection</b>                                                                                        |                                                                             |  |   |                                 |                      |                     |         |                          | $\sigma_{\rm{L}}$ |
|                                                            |  |               | PRODUCT/SERVICE<br>v Advanced Email Protection MSP                                                                       |                                                                             |  | ٠ | $_{\text{uncons}}$ + $\bigcirc$ | CONTRACT             | OVERAGES            | 57.6702 | ACTIONS                  |                   |
|                                                            |  |               |                                                                                                    | <b>Advanced Email Protection MSP</b>                                        |  |   | ч.                              | 10                   |                     |         | com                      |                   |
| $10 \leq \frac{100}{20} > 31$ have per page 10 $\times$    |  | 1-4 of 6      | <b>Advanced ProtectionSP</b>                                                                                             |                                                                             |  |   | $\mathbb{I}$                    | 12                   |                     | ●       | $1 cm$                   |                   |

The Add Account form is displayed.

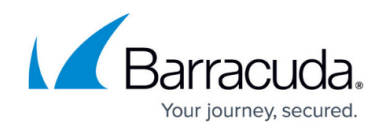

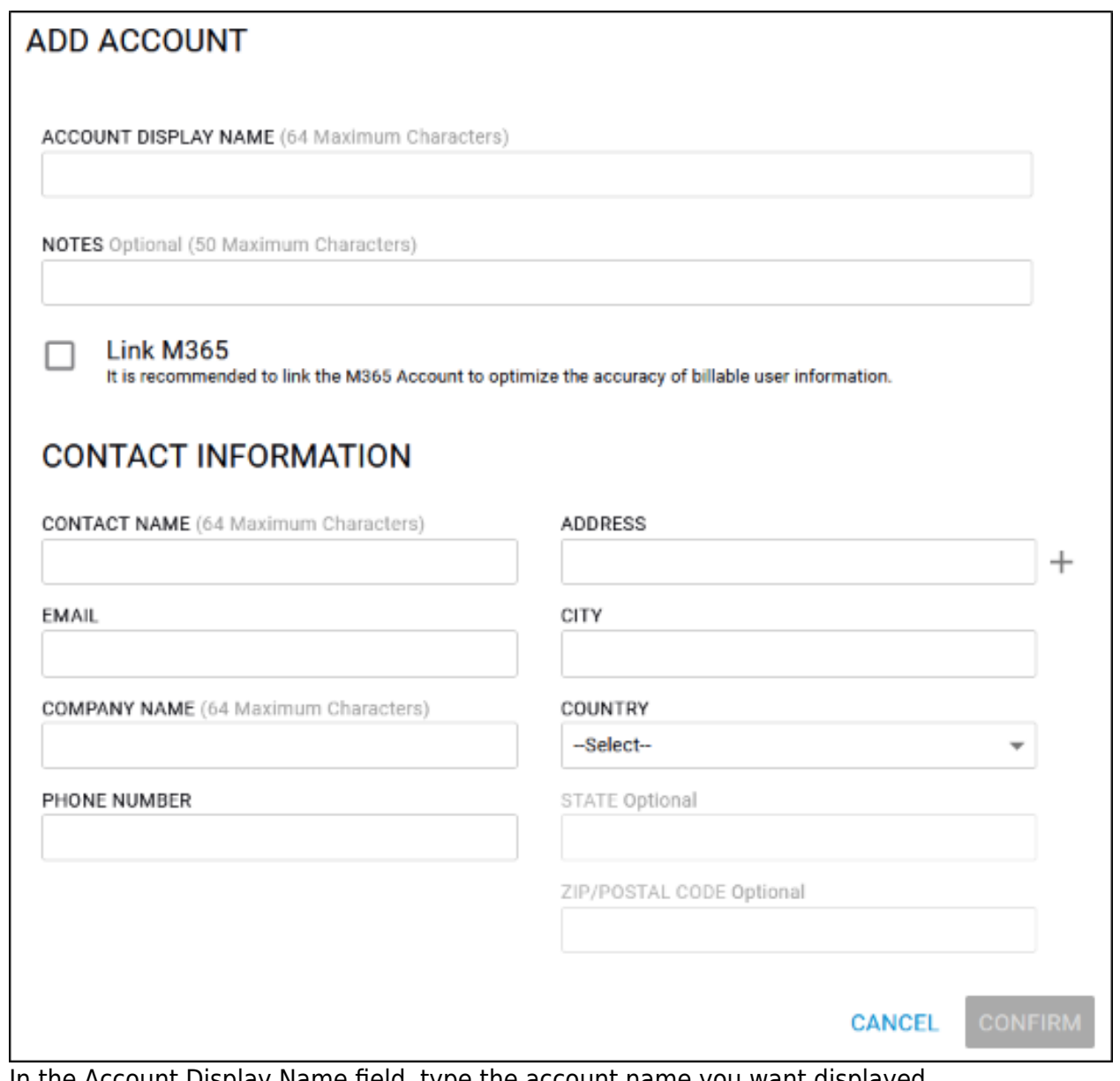

- 2. In the Account Display Name field, type the account name you want displayed. The account name field is limited to a length of 64 characters and can contain only alphanumerical characters (underscores not allowed).
- 3. In the Note field, optionally, type any notes.
- 4. Select the **Link M365** check box if you want this account linked to M365. See [Managing](http://campus.barracuda.com/doc/98212974/) [Microsoft 365 Accounts](http://campus.barracuda.com/doc/98212974/) for more information.
- 5. Complete the Contact Information fields. The Confirm button is enabled.

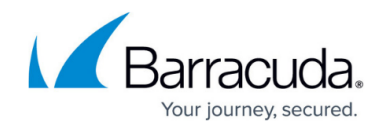

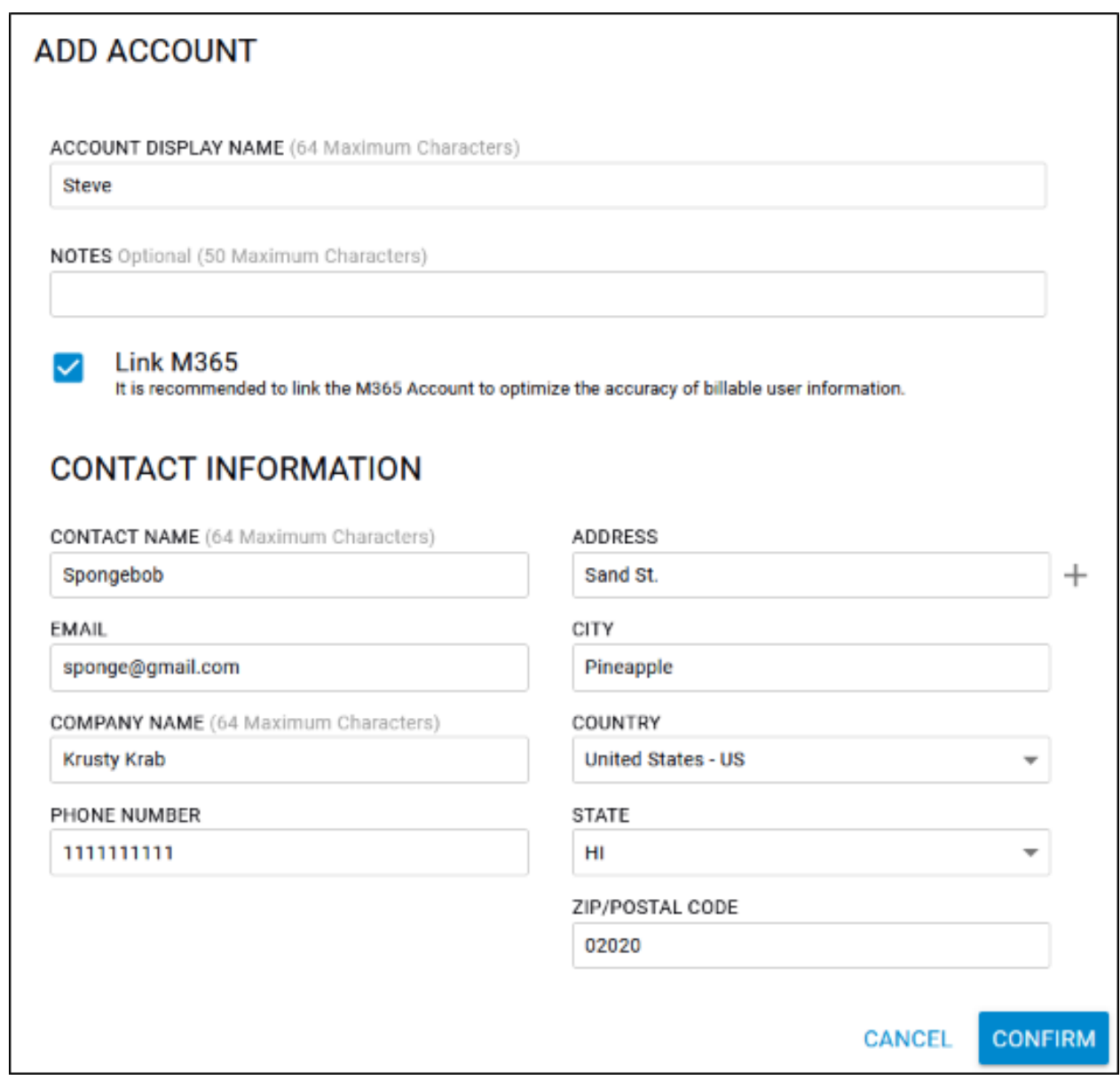

6. Click the **Confirm** button. The new account is displayed.

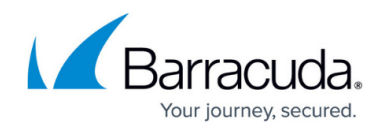

## **Figures**

- 1. campus apr prod ser page.png
- 2. campus add account feb.png
- 3. campus add account feb1.png

© Barracuda Networks Inc., 2024 The information contained within this document is confidential and proprietary to Barracuda Networks Inc. No portion of this document may be copied, distributed, publicized or used for other than internal documentary purposes without the written consent of an official representative of Barracuda Networks Inc. All specifications are subject to change without notice. Barracuda Networks Inc. assumes no responsibility for any inaccuracies in this document. Barracuda Networks Inc. reserves the right to change, modify, transfer, or otherwise revise this publication without notice.